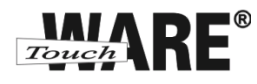

# Nastavení e-mailového klienta MS Windows Live Mail 2011

## *POP3 – první spuštění*

Protokol POP3 je převážně pro uživatele, kteří pro svou práci využívají pouze jeden počítač. Všechny přijaté zprávy jsou stahovány do Vašeho lokálního počítače. Protokol POP3 nesynchronizuje přijatou a odeslanou poštu s jinými e-mailovými klienty.

V případě, že nastavíte stejným způsobem e-mailového klienta na jiném počítači a na prvním označíte přijaté zprávy jako přečtené, na druhém počítači budou stále označené jako nepřečtené, stejně tak je to i s odeslanou poštou, pokud odešlete zprávu z jednoho počítače, na druhém nebude k dispozici.

### **Nastavení:**

- 1) Spusťte (otevřete) aplikaci MS Windows Live Mail 2011
	- a. doporučujeme vytvořit zástupce na plochu

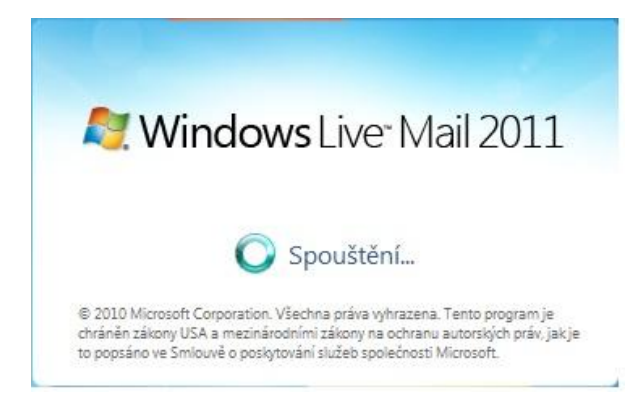

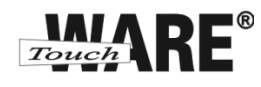

2) Po spuštění aplikace se Vám automaticky zobrazí dialogové okno pro editování nového emailového účtu. Do kolonek zadejte tyto údaje:

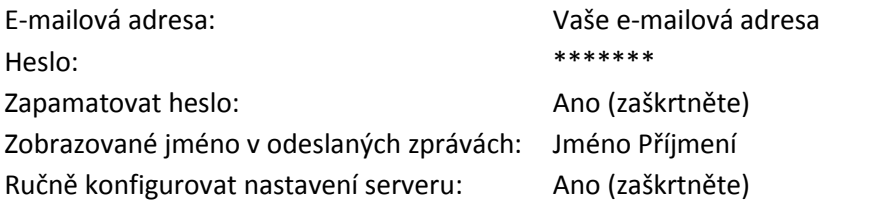

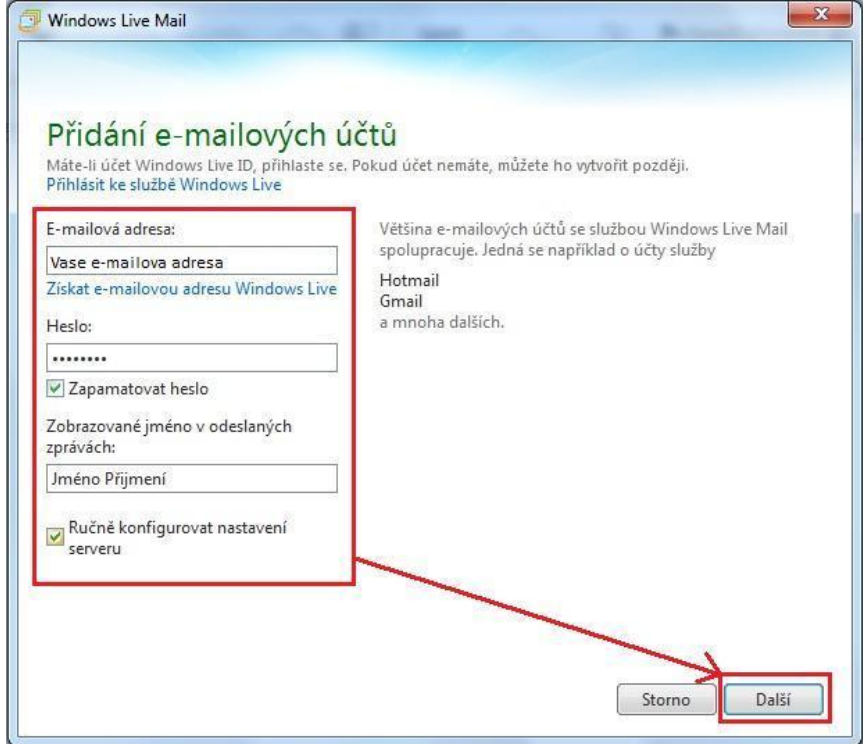

3) Pokračujte tlačítkem Další v dolním pravém roku okna

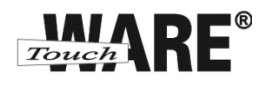

4) V okně Konfigurace nastavení serveru zadejte tyto údaje:

#### **Informace o příchozím serveru:**

Typ serveru: POP Adresa serveru: pop3.touchware.cz Port: 995 Vyžaduje zabezpečené připojení (SSL): Ano (zaškrtněte) Přihlašovací uživatelské jméno: [Vaše](mailto:jmeno.prijmeni@domena.cz) e-mailova adresa

### **Informace o odchozím serveru**

Adresa serveru: smtp.touchware.cz Port:  $465 \text{ (nebo 25)}^1$ Vyžaduje zabezpečené připojení (SSL): Ano (zaškrtněte)

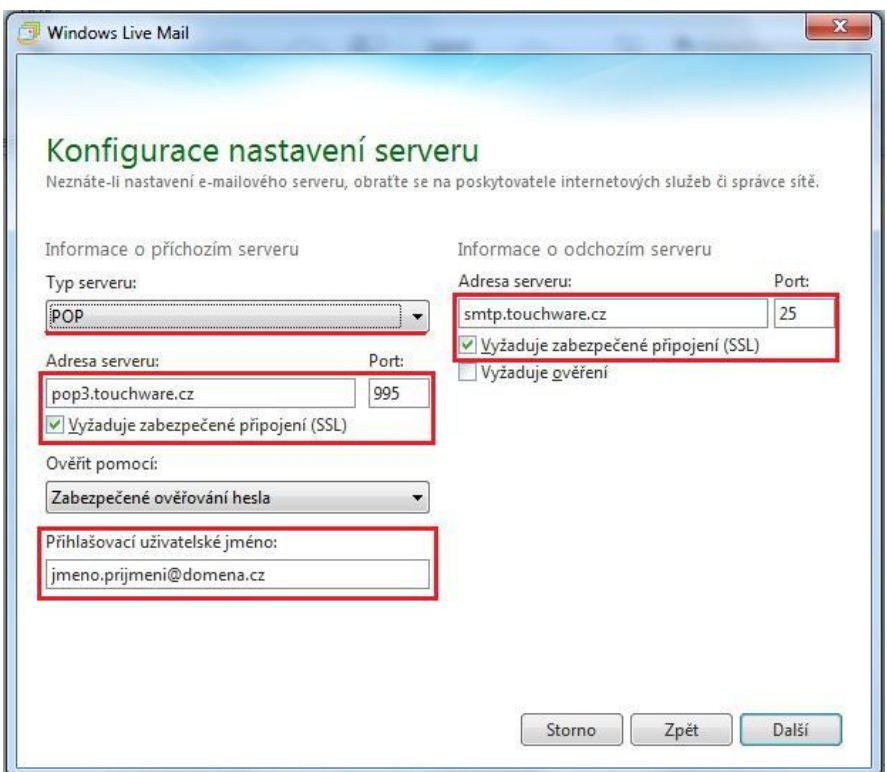

5) Pokračujte vpravo dole tlačítkem **Další** 

 $\overline{a}$ 

 $^1$  Někteří poskytovatelé internetového připojení blokují port 25 z důvodu ochrany před e-maily, které šíří počítačové viry. Port 25 je totiž historicky používán i pro nešifrované spojení a toho mohou viry zneužívat.

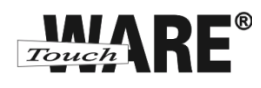

6) Zobrazí se Vám dialog o dokončení nastavení e-mailového účtu, klikněte na tlačítko Dokončit

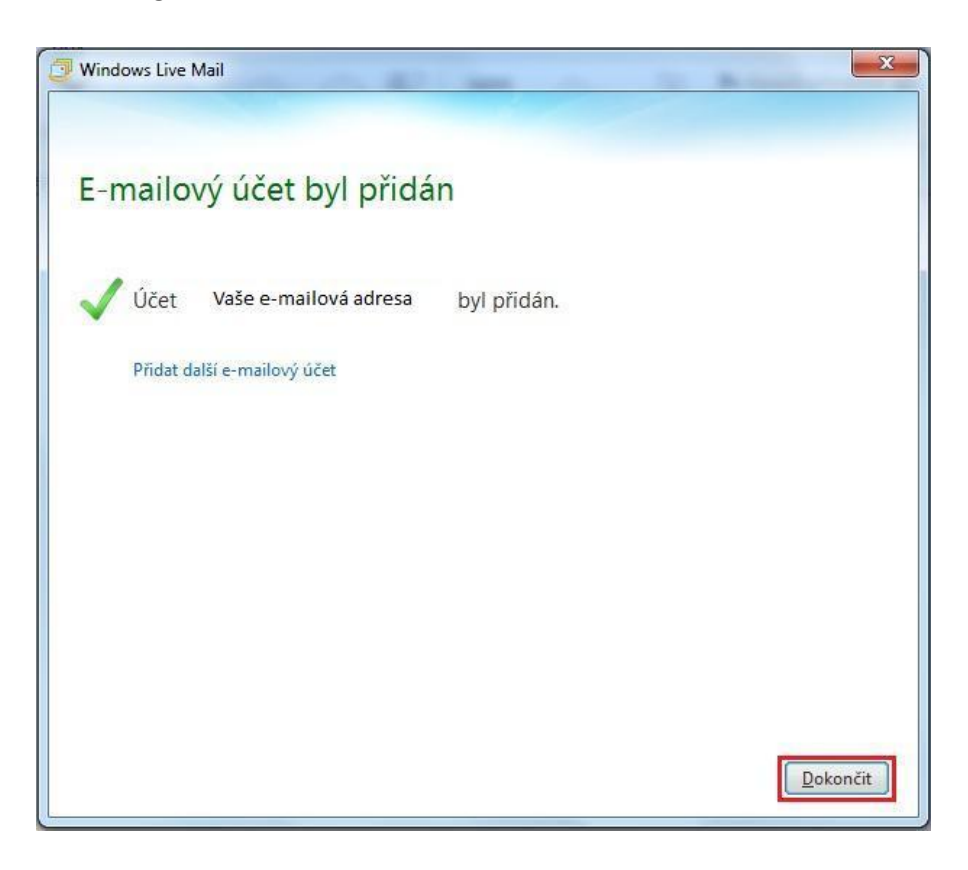